## **Esri User Conference In-Person Registration**

Go to the **[Esri User Conference Registration page](https://www.esri.com/en-us/about/events/uc/registration) and click Experiment of Page 2**.

1. Click **Sign in** as shown below.

**Select User Account** Please *sign in* with your account.

- 2. Choose to sign in with Your ArcGIS Organization's URL.
- 3. In the **Your ArcGIS organization's URL** box, enter **redlandsbusiness** (if you are affiliated with the School of Business) or **univredlands** (if you are affiliated with any other part of the university, including the College of Arts and Sciences, School of Education, Graduate School of Theology, and university administration)

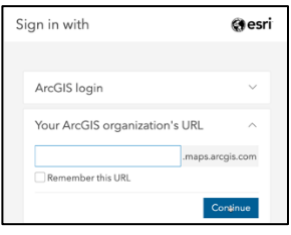

4. Click the appropriate box for either **Redlands.edu UofR School of Business** or **Redlands.edu URSpatial**.

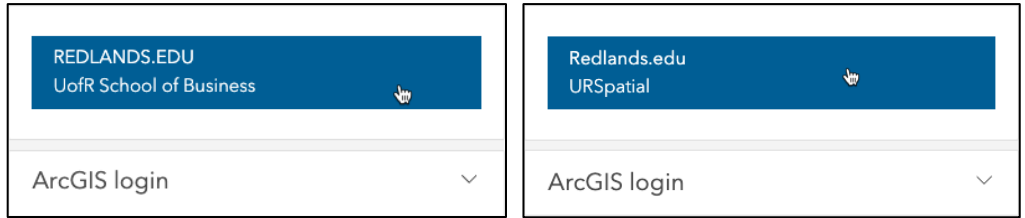

5. Sign in with your University of Redlands email address and password.

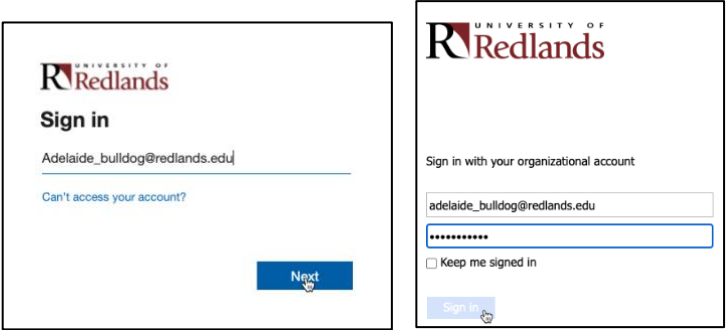

- 6. When you get to the following screen, choose Customer No. **12498**.
- 7. Indicate that you are an **Attendee.**
	- a. Choose **UC** if you only plan to go to the UC.
	- b. Choose **Industry Event** if you only plan to attend the Education Summit. Then choose **Education Summit @Esri UC**.
	- c. Choose **UC and Industry Event** if you plan to attend both the UC and the Education Summit. Then choose **Education Summit @Esri UC**.

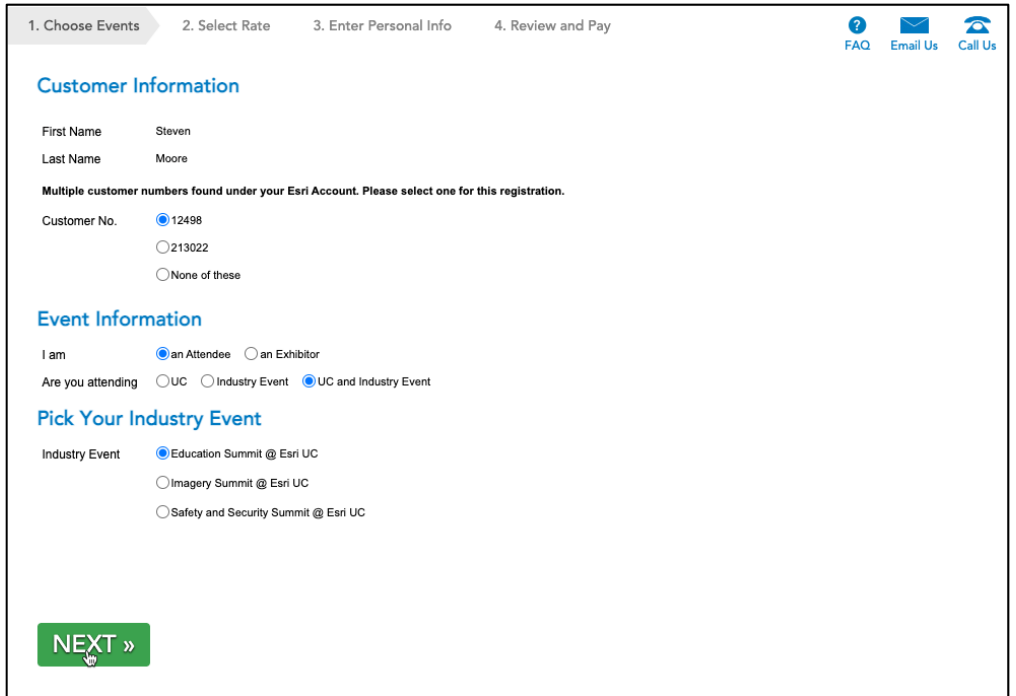

## 8. Click **Next**

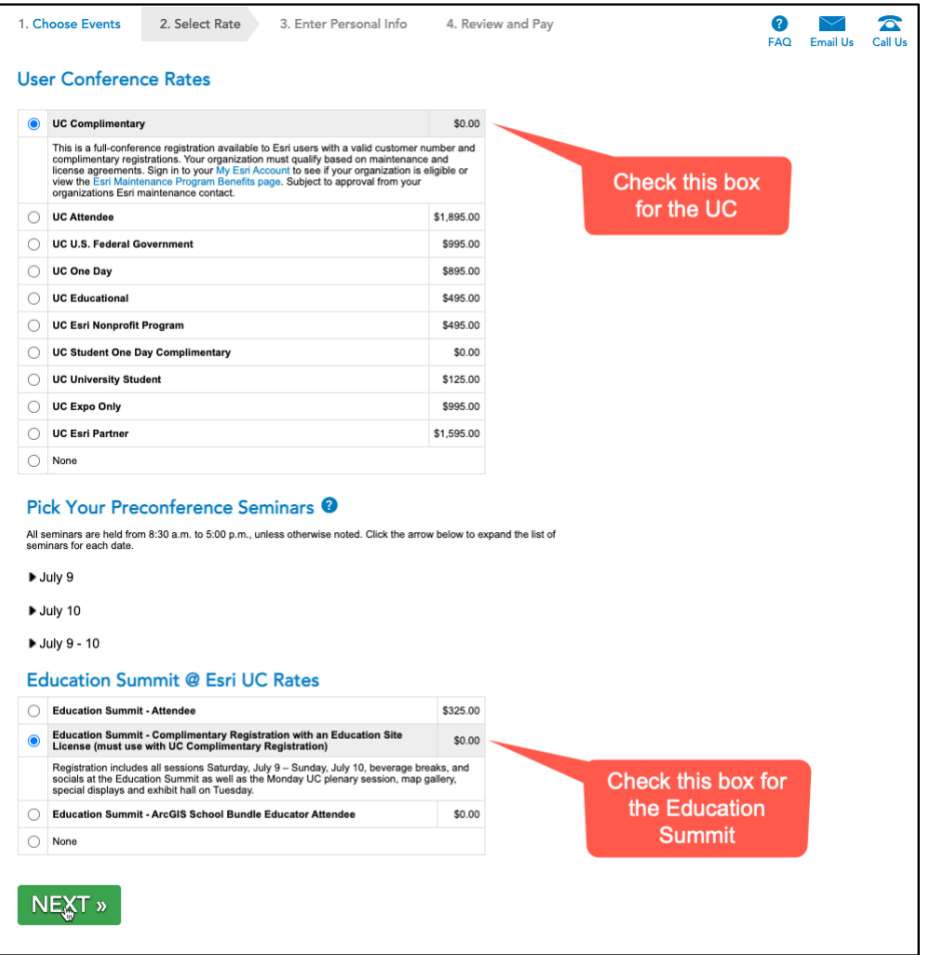

9. Follow the directions on following screens to complete and submit your registration.

If you encounter any difficulty registering, contact [spatialstudies@redlands.edu.](mailto:spatialstudies@redlands.edu)

See you at the show!